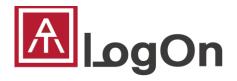

# **User Guide** (for Administrator)

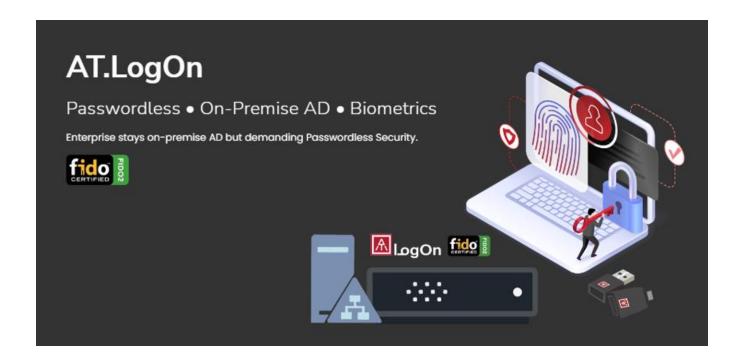

REVISION: 1.4 DATE: 2023 APR.

## **Table of Contents**

| Table       | of Contents1                                                                                    |    |
|-------------|-------------------------------------------------------------------------------------------------|----|
| 1. /        | About AT.LogOn2                                                                                 |    |
| a)          | AT.LogOn includes below parts                                                                   | 2  |
| b)          | AT.LogOn can achieve Passwordless login for below functionalities                               | 3  |
| c)          | AT.LogOn defined multiple roles and this user guide is targeting on "Customer IT Administrator" | '3 |
| 2. I        | T Administrator – Initialization and Registration4                                              |    |
| a)          | URLs definitions and Highlights                                                                 | 4  |
| b)          | AT.LogOn.Server initialization                                                                  | 4  |
| c)          | Assign ATKey.Pro to employees                                                                   | 12 |
| d)          | Deploy (install) "AT.LogOn for Windows" to employees PC                                         | 16 |
| e)          | User cases for Admin                                                                            | 17 |
| 3. E        | Employees Windows Logon20                                                                       |    |
| a)          | Enroll fingerprint                                                                              | 20 |
| b)          | Register ATKe.Pro to AD account                                                                 | 20 |
| c)          | 1 <sup>st</sup> login vs. from 2 <sup>nd</sup> login                                            | 23 |
| d)          | Domain vs. outside domain                                                                       | 23 |
| e)          | Online/offline                                                                                  | 23 |
| f)          | User cases from ATKey (for employees)                                                           | 23 |
| 4. <i>A</i> | AT.LogOn Server management26                                                                    |    |
| a)          | Assign admin                                                                                    | 26 |
| b)          | Hotkey and Recovery code                                                                        | 27 |
| c)          | Registered Users management                                                                     | 29 |
| d)          | API Logs                                                                                        | 30 |
| 5. F        | RDP - Remote Desktop32                                                                          |    |
| a)          | Criteria of Host PC, Remote PC and AD settings                                                  | 32 |
| b)          | User cases for RDP                                                                              | 34 |
| 6. <i>A</i> | AT.LogOn.Pass36                                                                                 |    |
| a)          | Chrome extension                                                                                | 36 |
| b)          | Chrome whitelist                                                                                | 41 |
| c)          | AT.LogOn.Pass via RDP                                                                           | 41 |
| 7. N        | More from ATKev.Pro45                                                                           |    |

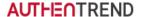

## 1. About AT.LogOn

AT.LogOn is targeting on enterprise who stays in on-premise Active Directory environment (joined AD domain PCs), bringing FIDO2 Passwordless to secure AD credentials, simplify user experience and also reduce IT management efforts.

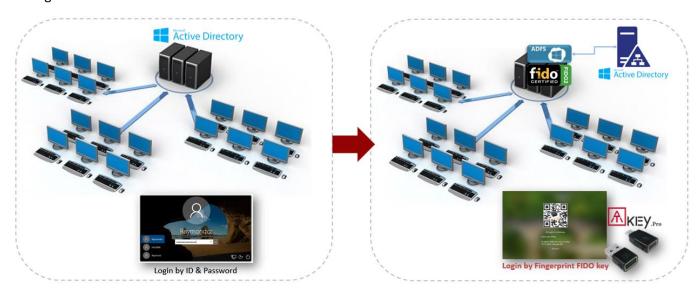

## a) AT.LogOn includes below parts

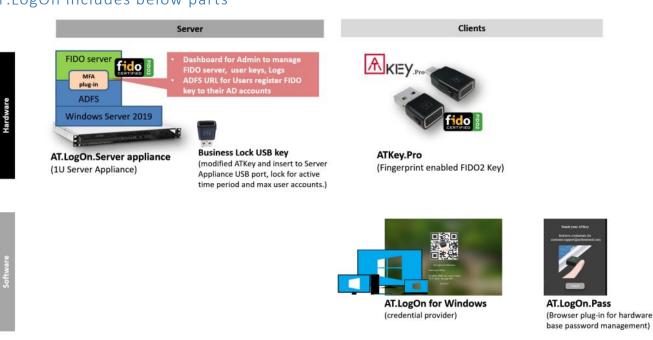

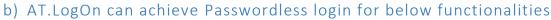

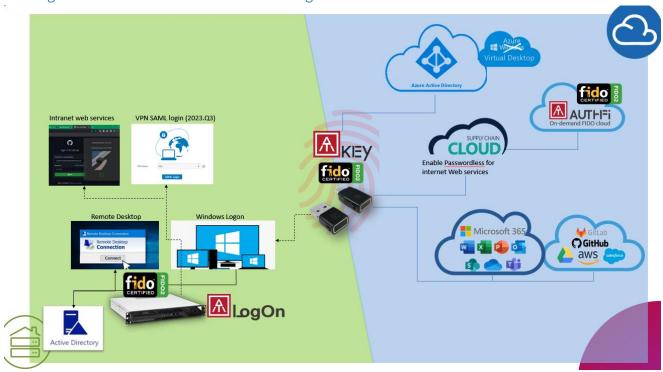

c) AT.LogOn defined multiple roles and this user guide is targeting on "Customer IT Administrator"

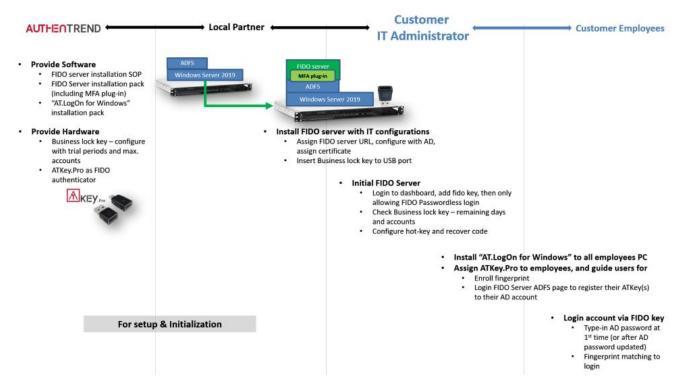

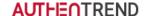

## 2. IT Administrator – Initialization and Registration

- a) URLs definitions and Highlights
  - Before start, please pay attention to below definitions:
    - o ADFS URL
      - This URL also defined inside "AT FIDO server" pack (config.properity) for AT.LogOn.Server installation (by local partner)
      - This needs to be pre-defined during Server installation by local partner, normally it's:
        - adfs01.domainname.com (for example "adfs01.atlogon.com")
      - This URL also needs to define inside "AT.LogOn for Windows" batch file for silence installation to employees PCs
    - Register ATKey URL
      - register user's ATKey.Pro to user AD account
      - URL assigned automatically by ADFS
        - ✓ If your ADFS URL is "adfs01.domainname.com", then it will be "//adfs01.domainname.com/adfs/ls/idpinitiatedsignon"
    - AT.LogOn.Server Dashboard URL
      - This is for Administrator to login to manage AT.LogOn.Server
      - It will be "//adfs01.domainname.com/dashboard/"

## b) AT.LogOn.Server initialization

Flow:

(1) Login => (2) change ID/Password => (3) register ATKey.Pro => (4) check business lock status => (5) enable "Hot-key" & "Recovery code"

• 1st Login ("https://adfs01.domainname.com/dashboard/") – Login with ID/Password

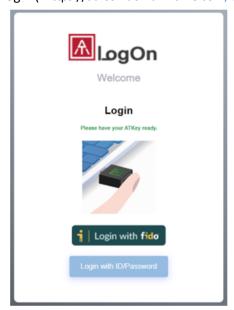

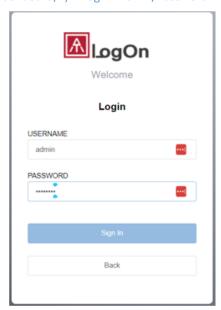

- Default ID/password:
  - ID: admin
  - Password: password
  - Login-ed, it will ask you to change login ID and Password

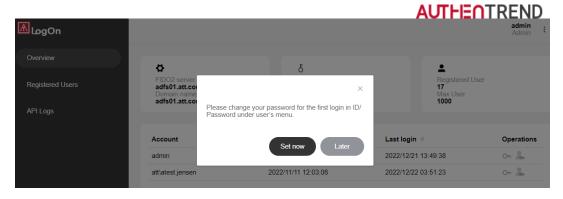

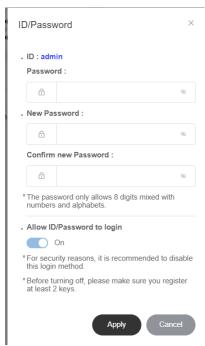

- ✓ You can register ATKey.Pro as Passwordless login authenticator instead Password
  - o Please enroll fingerprint to the specific ATKey.Pro before register to admin
- ✓ "Allow IS/Password" still just an option in case you lost the ATKey.Pro and only you (one) administrator.
- Register your ATKey.Pro for admin passwordless login

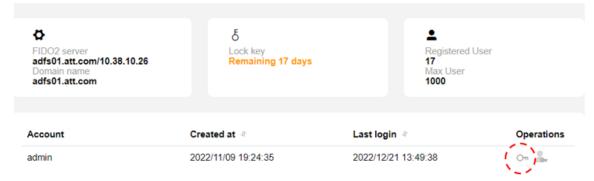

• Click the "key" icon (above red circle highlighted one)

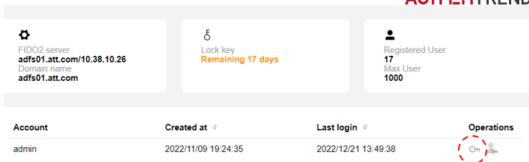

Click "+ Add a new authenticator"

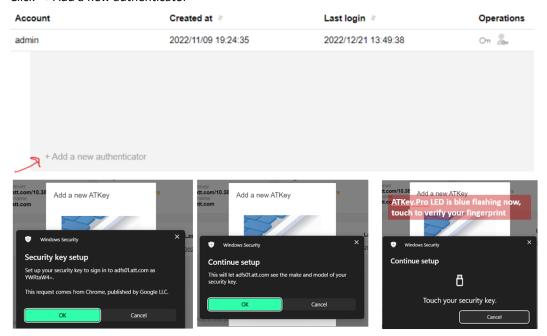

 If it's success, new authenticator added and showed; click to rename – we will recommend using unique keycode inked on key

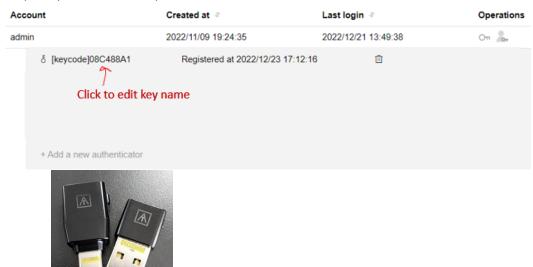

✓ If you prefer to disable ID/Password, we will recommend to register at least 2 keys (authenticators) to admin account to avoid key lost.

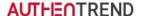

Check status of Business Lock Key

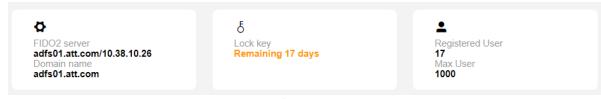

- Here are Server and URL information at 1<sup>st</sup> block
- 2<sup>nd</sup> block shows remaining days of business lock key
  - ✓ Business lock key initial from 1<sup>st</sup> login (starting countdown for remaining days)
  - ✓ Less than 30 days, string is yellow, business lock key is Yellow flashing; contact server provider to renew business lock key (switch to new one)
  - Expired, string is RED, business lock key shows RED LED also and locked (authentication won't work); contact to renew business lock key (witch to new one)
- Setup "Hotkey" and "Recovery Code"
  - This is for users to login via their AD ID/Password from some urgent user cases
     Enter from admin list box

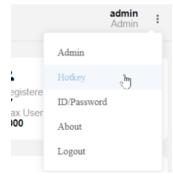

Click "edit" (Pen icon) to setup Hotkey and Recovery Code

Whotkey
Content AR + Ctrl + N + M

Created at 2023/02/09 17.41:32.

Becords

Following Hotkey rule here to setup, and type in Recovery Code or random generate it

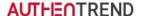

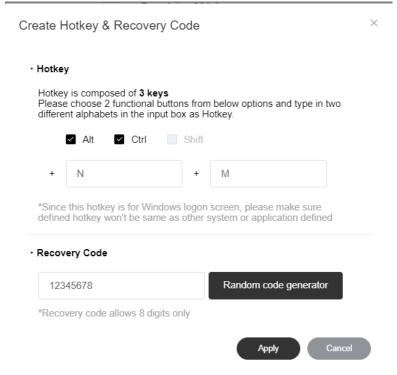

\*Note: we won't support "Windows key" for the combination from AT.FIDO.Server 2.00.08 to avoid any conflicts with other applications

#### "Apply", remember to turn this function ON

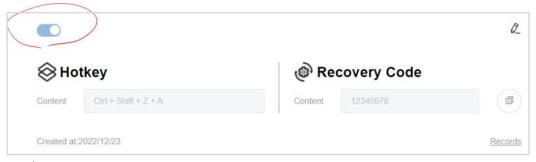

- ✓ At Windows login screen, if it's online and also joined domain, client ill sync "hotkey" and "Recovery Code" and encrypted locally
- ✓ For better security and management, we will recommend you to change Hotkey and Recovery code frequently, or change it when any user knows to login by it
- ✓ So if a PC needs historic Hotkey and Recovery code (always offline or outside the domain), you can check "Records" to see what's the Hotkey and Recover code to login

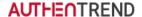

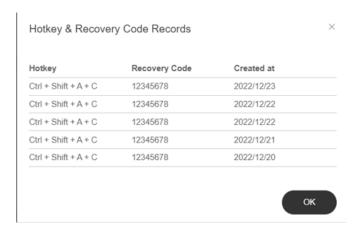

- Then, AT.LogOn.Server initialization and setup is done; please logout
  - Manually logout, or close browser to close the session;
  - If Admin did not logout or close Browser tab, we will logout it after 10 minutes; but during the period of time, same admin account can't login.
- From 2<sup>nd</sup> login

o Login via registered ATKey.Pro

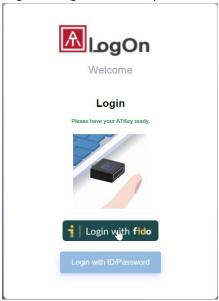

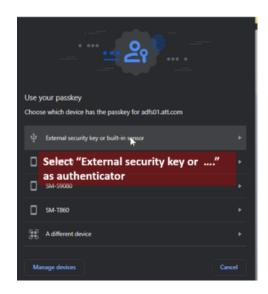

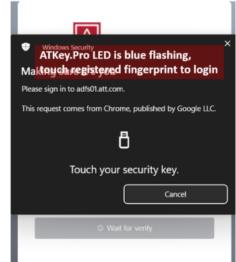

- Assign more administrators
  - Admin can select "Registered Users" to assign the administrator authority
    - ✓ Find the specific user, click "admin icon" as below

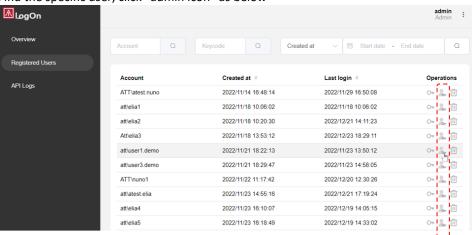

- ✓ Confirm the user
- ✓ Then it will show on "Overview" as one of the admin, then the specific user can login

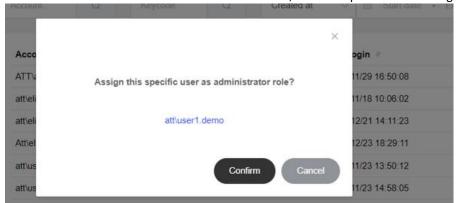

✓ AT.LogOn.Server dashboard via his/her ATKey.Pro as admin

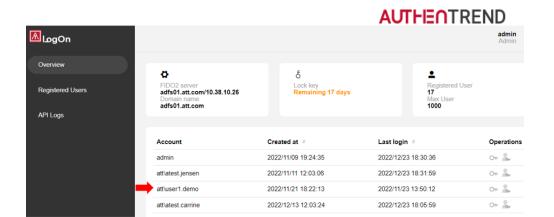

Login-ed Admin can remove another assigned administrator from the list

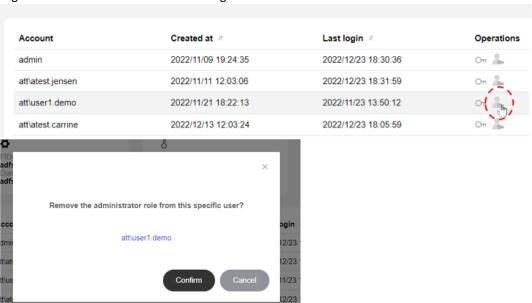

- Some highlights for multiple administrators or one admin with multiple keys
  - ✓ We can allow multiple admin logins for management, but it must be different account (same account can't login in parallel via ID/Password or different registered ATKey.Pro)
  - Please "Logout" if you finish all settings or management.
- API Logs
  - Check or search demanding logs (from every API)

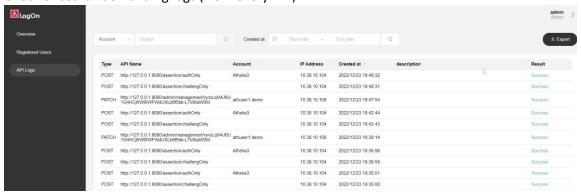

Export necessary logs (dates, type, ...) to send out for debug

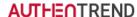

- Since API logs might be huge records (all API record), if you want to export as a file and send out for debug, please limit the time period for 3 days as an export file.
- The export file will be downloaded by browser (default download folder of your browser), the file name is always "ExportLog.csv".

#### c) Assign ATKey. Pro to employees

- ATKey.Pro vs. Employees (keycode)
  - o Ideally, one key for one employee; each key has an unique <u>keycode</u> both laser ink on key and also stored inside the key (hardware chip).
    - If one ATKey.Pro registered to multiple users, we are doing the same user scenario as Azure AD, it will just login to last login account since ATKey.Pro (FIDO2 key) is a roaming key per user, not a key for multiple users design.
  - During ATKey.Pro registration (to AD account), user needs to type in their keycode, so it's easier for management (user vs. key).
    - Keycode (8 digits) is the unique code inside Hardware chip, it's also as serial number of each key

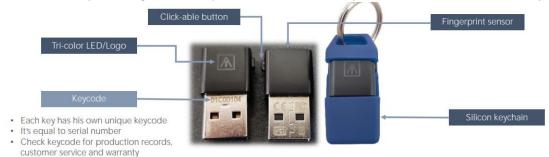

- One user can have multiple keys (at most 10 keys), one key allows max 10 fingerprints
  - We will recommend to register at least 2 keys for admin; or assign multiple administrators to avoid if key lost
  - We will always recommend to register at least 2 fingers per key, to avoid if one registered finger got something wrong.
- Guide employees to enroll fingerprint
  - Fingerprint can enroll to ATKey.Pro via
    - Windows Settings (Windows 10 build 1903 and later versions)
    - Chrome browser (Security and privacy) on non-Windows platform
    - Standalone enrollment: <a href="https://youtu.be/NnNqXbrf7vA">https://youtu.be/NnNqXbrf7vA</a>
  - Check the video to understand how to enroll fingerprint well: <a href="https://youtu.be/bCLPMtZJhkM">https://youtu.be/bCLPMtZJhkM</a>
  - We will always recommend to register at least 2 fingers per key.
- register to AD account (Register ATKey URL)
  - Open chrome browser and type in assigned register ATKey URL, (for example): https://adfs01.domainname.com/adfs/ls/idpinitiatedsignon,
    - Please make sure this registration is doing inside domain trust environment, since starting from Chrome 110, webauthn can't be userd on sites with TLS certification errors

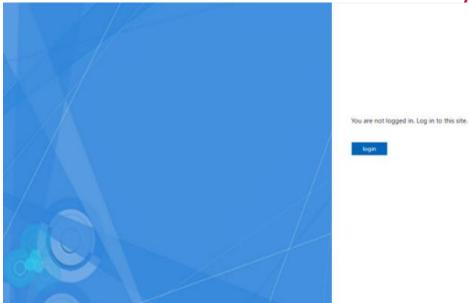

Sign in by user's AD ID/PWD

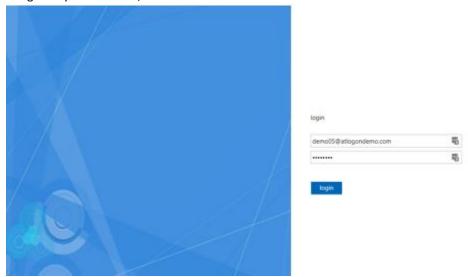

- o If it's 1st time to register FIDO authenticator Enter ATKey. Pro Keycode and User name
  - Keycode where is the "keycode of "ATKey.Pro"? check below image, keycode is unique code (8 digits) inside the key and laser inked on surface of the key.

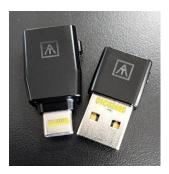

- Please be noted "username" must be totally correct input since it's not changeable.
  - Format: domainname\username

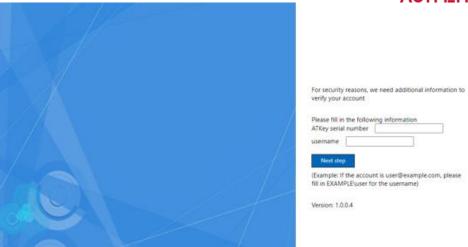

o Press Register to verify fingerprint on ATKey.Pro, then it's done.

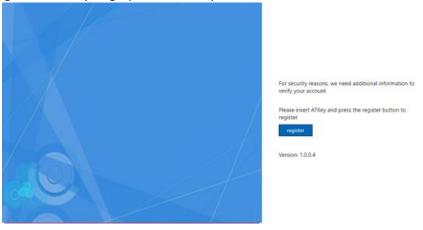

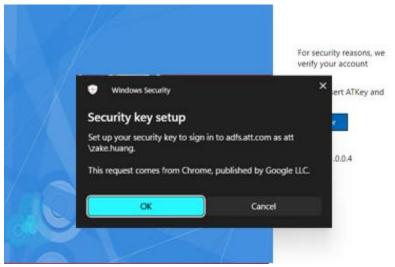

\*If this Browser dialog can't pop-up (webauthn), please make sure your URL has no "Not sure" hint as below:

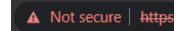

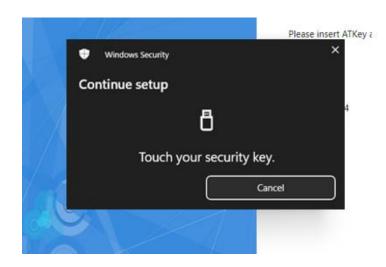

- Then, Admin should find the record (User name and registered time stamp) from Dashboard Registered
   Users
- o If the user account ever registered another ATKey.Pro, it needs to verify by registered one first for security reason click "Verify" button

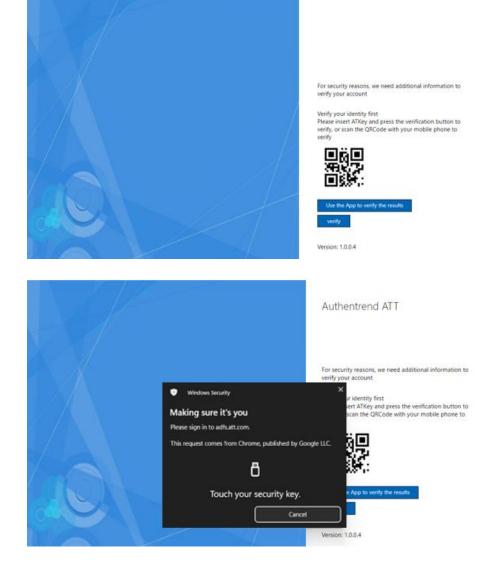

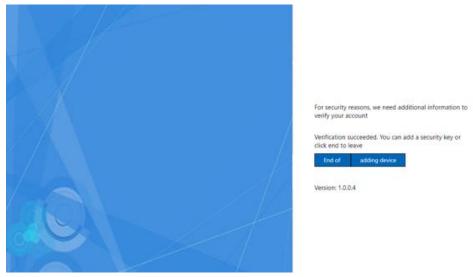

Click "Adding device", back to above "Add new key" – keycode, username, register

But, If the original registered ATKey.Pro lost, Admin can remove that ATKey.Pro from Dashboard –
 Registered Users, then user can register new ATKey.Pro

#### d) Deploy (install) "AT.LogOn for Windows" to employees PC

- Please make sure VC distribution existing in the PC, or you can download and install it: <a href="https://learn.microsoft.com/en-us/cpp/windows/latest-supported-vc-redist?view=msvc-170">https://learn.microsoft.com/ja-JP/cpp/windows/latest-supported-vc-redist?view=msvc-170</a>
- There are 2 files for the installation

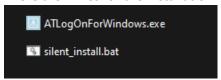

 We will prepare customized batch file for silent installation, or Admin can modify batch file for these 3 items:

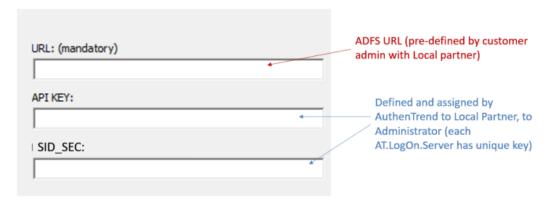

- TARGET\_URL="adfs01.domainname.com"
- API\_KEY= "D/rgZVIVB4LvF3nnoBX5VuvG+0qDX9Is6fu5i46gGmk="
- SID SEC= "GluQTZkKRC/sgYfaXpcdt2bSpXmfo8Rn3/an/U/B+nM="

@setlocal enableextension:

.\ATlogOnForWindows.exe /quiet TARGET\_URL="adfs01.att.com" API\_KEY="D/rgZVIV84LvF3nno8X5VuvG+0qDX9Is6fu5i46gGmk=" SID\_SEC="GIuQTZkKRC/sgYfaXpcdt2b5pXmfo8Rn3/an/U/B+nM="

- Install by "Silent\_install.bat"
  - o "silent\_install.bat" is created by AuthenTrend and assign to customer, each customer/server may have different bat file.

#### e) User cases for Admin

- (User case d.1) Existing employees, existing PCs
  - Assign ATKey.Pro to user
  - User enrolls fingerprints to ATKey.Pro (recommend at least 2 fingers)
  - Register ATKey.Pro user's AD account
  - o Install "AT.LogOn for Windows" to user's PC
  - Logon Windows by registered ATKey.Pro (fingerprint matching)
    - 1st time: user needs to type in and confirm AD password it must online and inside domain due to AD connection
    - From 2<sup>nd</sup> time: user just touch fingerprint to login
    - But if AD password changed (regular, or manually), after fingerprint matching, system will request to type in and confirm new password again to login (after it, all login by fingerprint)
- (User case d.2) New on-board employees (1st change password)
  - o If IT assigned default AD account and password, and user needs to change at 1st login
    - 1<sup>st</sup> login may happen in ADFS page (register ATKey to AD account)
      - User needs to login and change password from ADFS page
        - Login by assigned ID and password

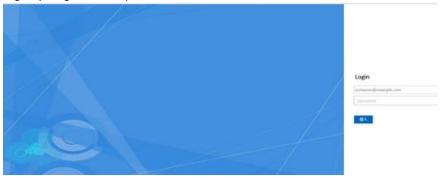

 Type in ID: <u>account@domain.com</u> or domain\account, then type in assigned password and type in new password; Apply to confirm

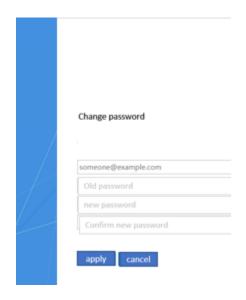

O Done, and please go back to ADFS page manually

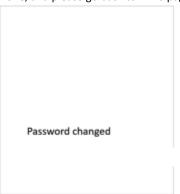

- (User case d.3) User account is disabled or deleted from AD
  - The user can still do ATKey.Pro login (fingerprint matching) but it will pop up "password change dialog" instead of reject with message (but message is not totally right deleted account shows ""The password seems to have been changed")
  - o After type-in password, then it will show error message and reject login
  - o So, if the users are disabled or deleted from AD, please remove them from AT.LogOn server dashboard also ask ATKey.Pro back (to reset for new user), so the user even can't try to login for both online and offline.
- (User case d.4) User AD password changed or expired
  - User verify fingerprint via ATKey.Pro to logon, then it will pop up dialog to ask typing new password.
- (User case d.5) One key vs. multiple accounts
  - If one specific ATKey.Pro registered to multiple accounts, that means the ATKey.Pro store multiple "fido credentials"; since it's Passswordless login, following FIDO spec., it will use "most recent" credential to login; for example:
    - ATKey.Pro#1 registered to user#A1, user#B2 and user#C3, and last login in user#C3; so login via ATKey.Pro#1, it will do Passwordless login to user#C3 account.
    - User can delete specific credentials (for example, delete #B2 and #C3, only reserve for #A1) from Chrome browser (non-Windows platform), or through AuthenTrend admin tool "SecurityKeyVault"

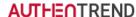

- Or User can find Admin to remove ATKey.Pro#1 from user#B2 account (from AT.LogOn server dashboard)
- (User case d.6) Multiple keys vs. one account
  - User can login his/her account by any registered ATKey.Pro
  - But register new ATkey.Pro on ADFS page it needs authentication by existing ATKey.Pro first, then
    register new key.
- (User case d.7) AD login failed counter
  - o If AD policy allows "N" times password failure for user login, but for AT.LogOn, the actual count will be "N-1" at password changed or expired, due to AT.LogOn needs to login (by ATKey.Pro) first then we find wrong password, so user may not know this failure happened once since they did not type in password.
    - For example: account#A failure counter max. is 3, but through AT.LogOn, user password failed twice, it will lock since 1st failure happened at ATKey.Pro login.
- (User case d.8) Safe mode
  - o If user boots their Windows PC and gets into "Safe mode", it will be back to original Windows logon screen to type in ID/Password to login Safe mode.

## 3. Employees Windows Logon

## a) Enroll fingerprint

- a. Fingerprint can enroll to ATKey.Pro via
  - i. Windows Settings (Windows 10 build 1903 and later versions)
  - ii. Chrome browser (Security and privacy) on non-Windows platform
  - iii. Standalone enrollment: https://youtu.be/NnNqXbrf7vA
- b. Check the video to understand how to enroll fingerprint well: https://youtu.be/bCLPMtZJhkM
- c. We will always recommend to register at least 2 fingers per key.

#### b) Register ATKe. Pro to AD account

a. Open chrome browser and type in assigned ADFS URL, for example: https://fs.domainname.com/adfs/ls/idpinitiatedsignon

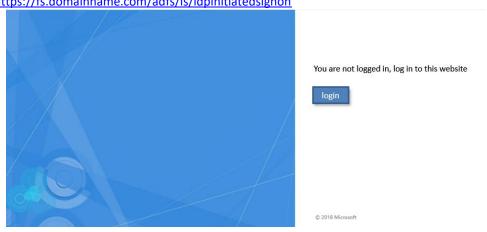

b. Sign in by user's AD ID/PWD

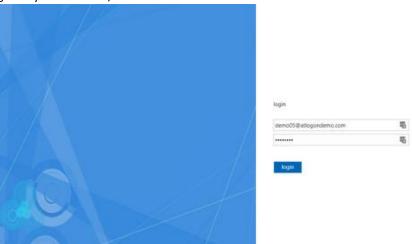

- c. If it's 1st time to register FIDO authenticator Enter ATKey.Pro Keycode and User name
  - i. Keycode where is the "keycode of "ATKey.Pro"? check below image, keycode is unique code (8 digits) inside the key and laser inked on surface of the key.

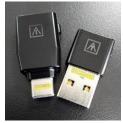

ii. Please be noted – "username" must be totally correct input since it's not changeable.

1. Format: domainname\username

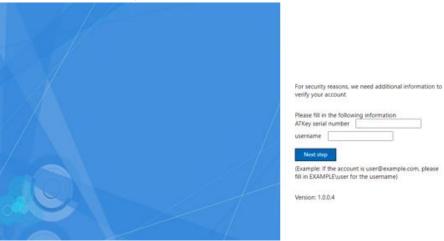

d. Press Register to verify fingerprint on ATKey.Pro, then it's done.

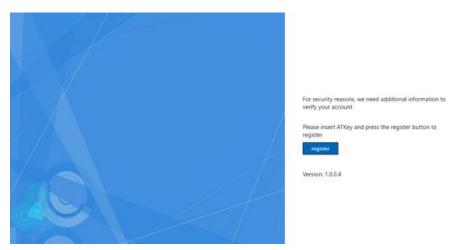

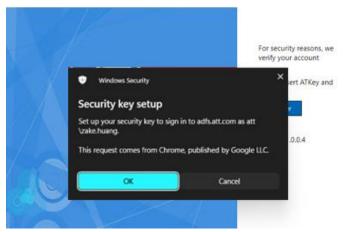

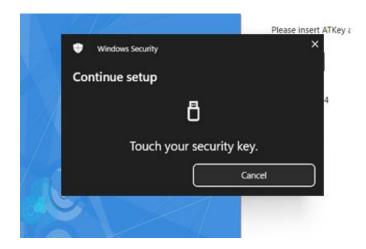

- Then, Admin should find the record (User name and registered time stamp) from Dashboard Users
- If the user account ever registered another ATKey.Pro, it needs to verify by registered one first for security reason - click "Verify" button

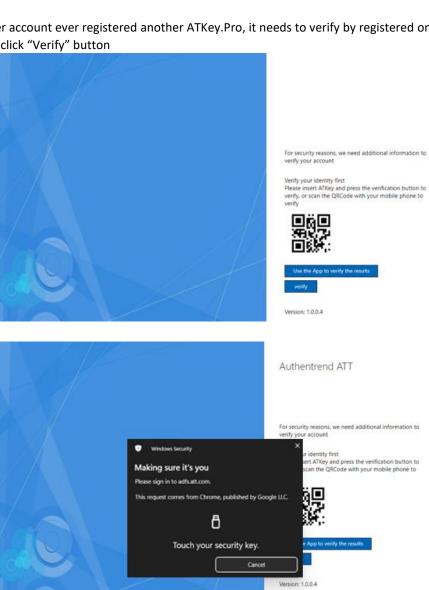

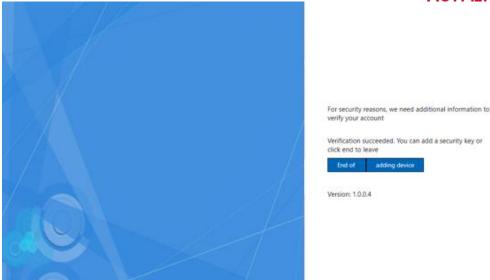

Click "Adding device", back to above "Add new key" - keycode, username, register

g. But, If the original registered ATKey.Pro lost, Admin can remove that ATKey.Pro from Dashboard – Registered Users, then user can register new ATKey.Pro

## c) 1st login vs. from 2nd login

- a. Logon Windows by registered ATKey. Pro (fingerprint matching)
  - i. 1st time: user needs to type in and confirm AD password it must be online and inside domain, since it needs AD
  - ii. From 2<sup>nd</sup> time: user just touch fingerprint to login
  - iii. But if AD password changed (regular, or manually), after fingerprint matching, system will request to type in and confirm new password again to login (after it, all login by fingerprint)

#### d) Domain vs. outside domain

- a. Inside domain (inside company or through VPN)
  - i. Login via ATKey.Pro for both online and offline
- b. Outside domain
  - i. Login via ATKey.Pro for both online and offline
- c. Please be noted register ATKey. Pro to AD account, at 1st time login, it must be online and inside the domain since it needs AD authority

## e) Online/offline

a. No matter PC is online or offline, ATKey.Pro can login to PC; this is also the benefit from FIDO hardware authenticator.

## f) User cases from ATKey (for employees)

- (User case f.1) AD Password changed
  - o at Windows logon screen, ATKey.Pro verified, it will ask type-in "password" to confirm to login
- (User case f.2) AD Password expired
  - o at Windows logon screen, ATKey. Pro verified, then it will ask:
    - confirm password original password

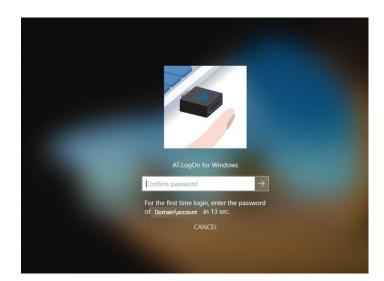

then, ask for new password, confirm it to login

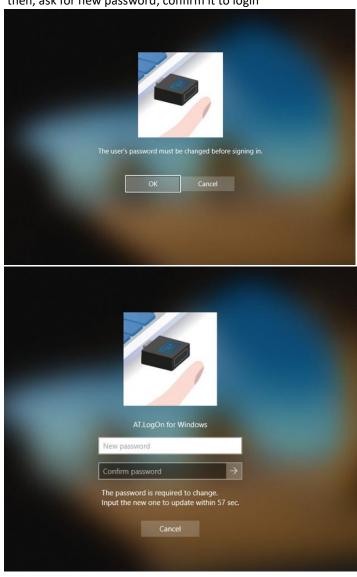

• (User case f.3) Forget bringing key

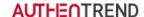

- User can login following admin's instructions:
  - Press defined hotkeys (4 keys together, and it's defined inside AT.LogOn Server dashboard by admin)
  - Type in "Recovery code" it's defined inside AT.LogOn Server dashboard by admin
  - User can login via his/her ID and Password, but type in format must be:
    - Domainname\accountID+password
- Admin can change "Hot-key" and "Recovery Code" on AT.LogOn Server Dashboard any time, and it keeps all records in case some users may need previous hot-key and code (never online to sync).
- (User case f.4) Lost key
  - Register a new ATKey.Pro
    - Admin can remove User's ATKey from AT.LogOn Server Dashboard
    - Then user can register new ATKey.Pro through ADFS page
  - If user is out of company and he/her can't get a new ATKey.Pro
    - Press defined hotkeys (4 keys together, and it's defined inside AT.LogOn Server dashboard by admin)
    - Type in "Recovery code" it's defined inside AT.LogOn Server dashboard by admin
    - User can login via his/her ID and Password, but type in format must be:
      - Domainname\accountID+password
  - O Admin can change "Hot-key" and "Recovery Code" on AT.LogOn Server Dashboard any time, and it keeps all records in case some users may need previous hot-key and code (never online to sync).
- (User case f.5) Not sure which key is ...
  - o Since all ATKey.Pro are in same outlook, user can judge if it's his/her key via keycode

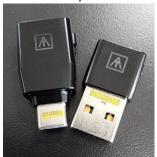

- o rAdmin can search keycode from AT.LogOn Server dashboard to see who registered this key.
- (User case f.6) Shared PC or workstations
  - User can login to his/her account via registered ATKey.Pro on any Shared PC; but it will request typing and confirming Password again at 1<sup>st</sup> login.

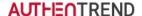

## 4. AT.LogOn Server management

## a) Assign admin

Admin login via registered ATKey.Pro or assigned ID/Password (ex.

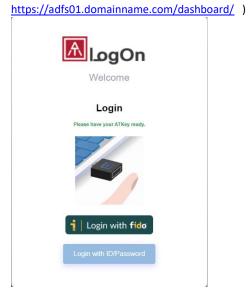

- From "Registered Users"
  - Admin can select "Registered Users" to assign the administrator authority
    - Find the specific user, click "admin icon" as below

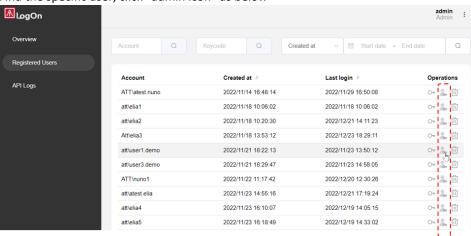

- Confirm the user
- Then it will show on "Overview" as one of the admin, then the specific user can login

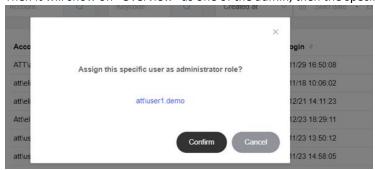

• AT.LogOn.Server dashboard via his/her ATKey.Pro as admin

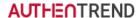

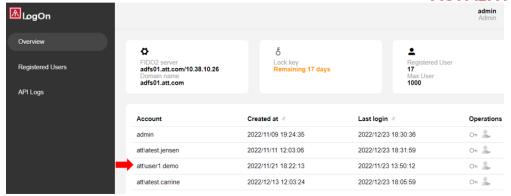

• Login-ed administrator can add/remove other administrators.

#### b) Hotkey and Recovery code

- Setup "Hotkey" and "Recovery Code"
  - This is for users to login via their AD ID/Password from some urgent user cases (key is not with user, lost key, key damaged, outside of office, .....)
    - Enter from admin list box

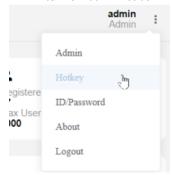

• Click "edit" (Pen icon) to setup Hotkey and Recovery Code

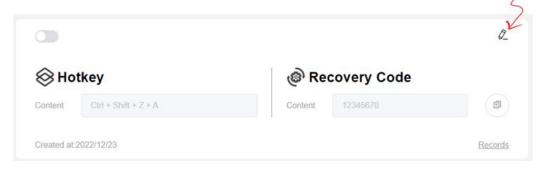

• Following Hotkey rule here to setup, and type in Recovery Code or random generate it

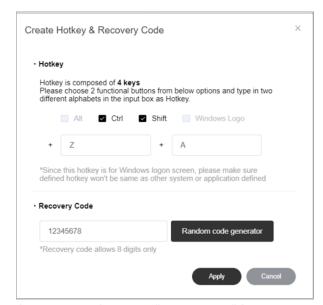

\*Note: we won't support "Windows key" for the combination from AT.FIDO.Server 2.00.08 to avoid any conflicts with other applications

"Apply", remember to turn this function ON

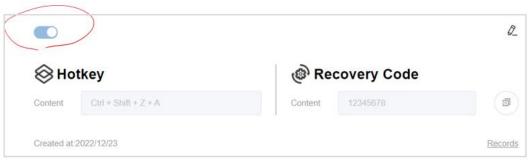

- At Windows login screen, if it's online and also joined domain, client ill sync "hotkey" and "Recovery Code" and encrypted locally
- For better security and management, we will recommend you to change Hotkey and Recovery code frequently, or change it when any user knows to login by it
- So if a PC needs historic Hotkey and Recovery code (always offline or outside the domain), you can check "Records" to see what's the Hotkey and Recover code to login

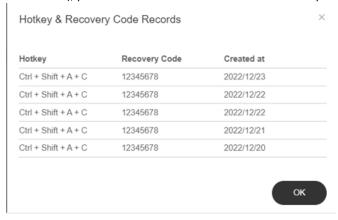

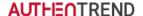

#### c) Registered Users management

- Login Dashboard to "Registered Users", it will show the user lists (sorting by last login time), you can see every
  user
  - "Created time": from ADFS web page (<a href="https://fs.domainname.com/adfs/ls/idpinitiatedsignon">https://fs.domainname.com/adfs/ls/idpinitiatedsignon</a>) to registered ATKey.Pro; a click-able sorting button beside to sorting by most recently "Created users" or most old "Create Users".
  - "Last login time": last login to his/her account (PC login); a click-able sorting button beside to sorting by most recently "Login users" or most old "Login Users".

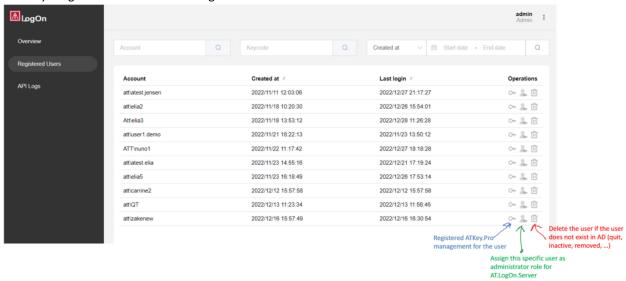

- Check or delete registered ATKey.Pro from the specific user
  - Click "key" icon to show up drop down list

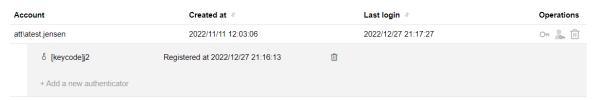

 Double click [keycode] area to come out text box to edit correct key code (in case, user typo the keycode when registered his/her ATKey.Pro on ADFS web page)

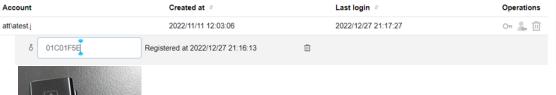

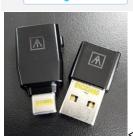

|<= here is the keycode inked on each key</p>

- If user registered multiple keys, it will all listing here with registered time
- Admin can delete the registered ATKey.Pro as key revoke from AT.LogOn.Server
  - User lost the key
  - User switch to another key and original key get reset or damaged
- Click "+ Add a new authenticator", it will jump to ADFS web page for user to login and registered new key

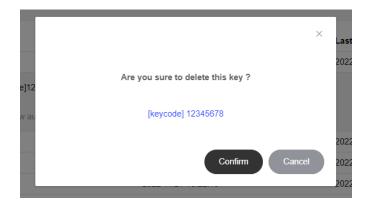

- Double click [keycode] area to come out text box to edit correct key code (in case, user typo the keycode when registered his/her ATKey.Pro on ADFS web page)
- Assign the specific user as Administrator role for AT.LogOn.Server
- Delete the specific user from AT.LogOn.Server FIDO database
- ♦ Search by
  - User name: the format is same as what you type-in when you are doing ATKey.Pro registration on ADFS web page, it should be "domainname\accountname"

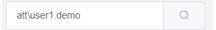

Keycode: in case, if there are ATKey.Pro somewhere, it's difficult to judge who owns this key, admin can search keycode to figure the owner.

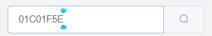

Created date-time: Admin can search certain period of time to know the user login records

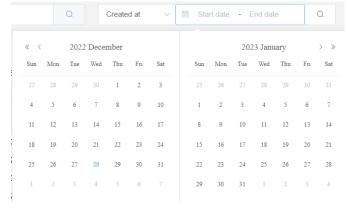

### d) API Logs

• We recorded every API logs (every action to AT.LogOn.Server) for

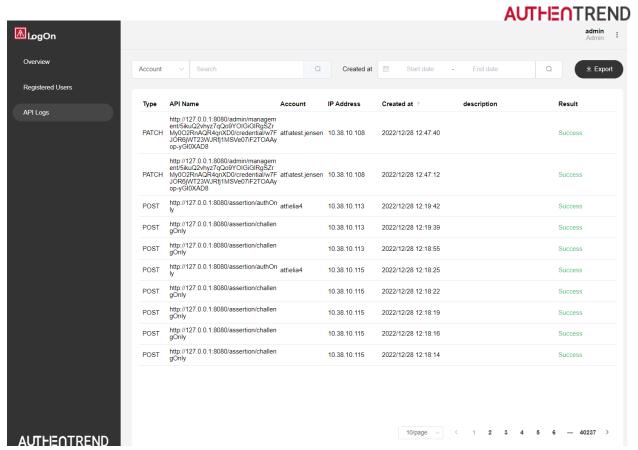

- ♦ Debug
  - If it's necessary, export logs (limited period) to file to send back for debug
- ♦ User actions
  - Check the specific users all actions
- ♦ API logs only reserved for 12 months to avoid huge and heavy logs

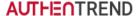

## 5. RDP – Remote Desktop

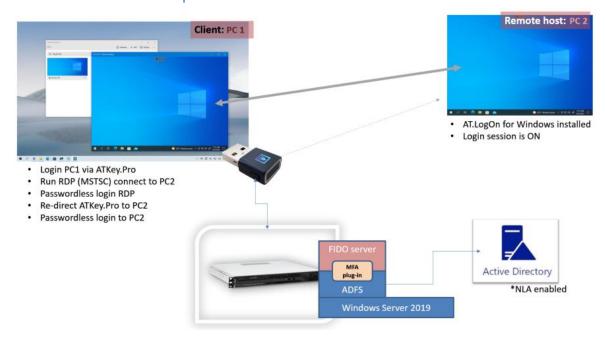

Demo video: <a href="https://www.youtube.com/watch?v=Jrj7ec-BD1M">https://www.youtube.com/watch?v=Jrj7ec-BD1M</a>

#### a) Criteria of Host PC, Remote PC and AD settings

Support Remote Desktop Connection (mstsc)

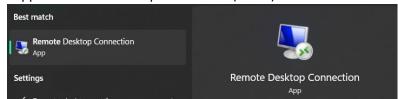

• Here are criteria of each role

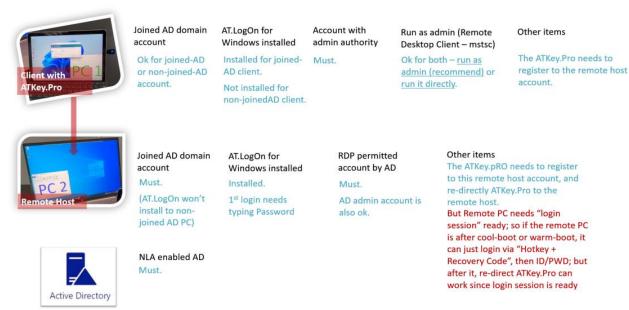

• In addition, the account must be assigned logon remote right by AD

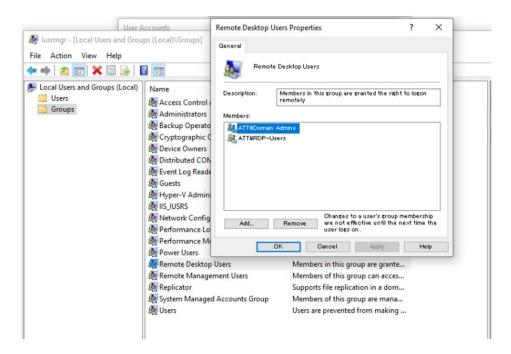

Remote Desktop Connection (mstsc) "Run as admin (by ATKey.Pro)" vs. "Not run as admin (by Password)"

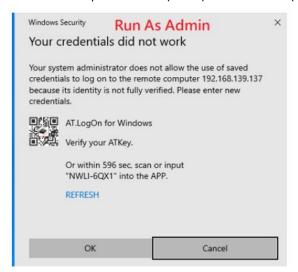

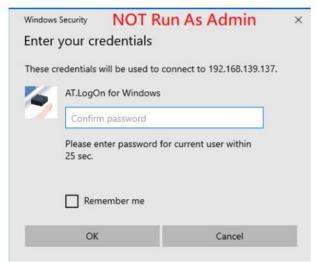

Touch fingerprint on ATKey.Pro, then go for remote host screen

Remote Desktop Connection (mstsc) re-direct ATKey.Pro
 At full screen, you can see the caption bar there:

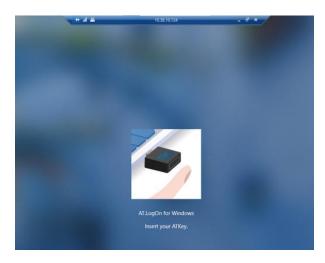

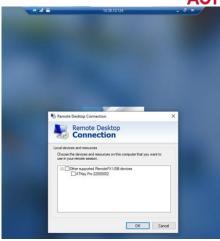

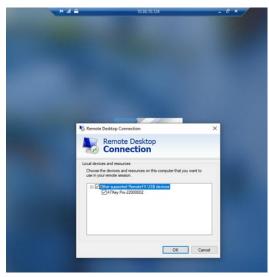

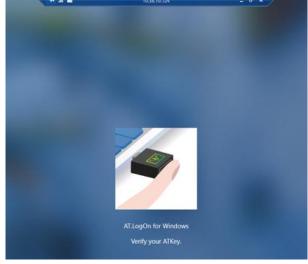

#### b) User cases for RDP

- (User case b.1) re-direct ATKey.Pro key must be registered to the same user account with remote host
  - o Account#A is client, Account#B is remote host
  - ATKey#2 registered to Account#B
  - o ATKey#2 stays with client and re-direct to remote host Account#B, ok to login
  - ATKey#1 registered to Account#A and re-direct to remote host Account#B, it won't work, and it may just freeze and waiting long time to response, or not response.
- (User case b.2) ATKey.Pro re-direct to Remote PC (#258) for remote login and remote web services
  - There are 2 kinds of purposes using ATKey.Pro for RDP
    - Passwordless Login Remote PC via ATKey.Pro
      - This is no issues, just re-direct for login

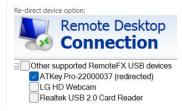

So ATKey.Pro belongs "host machine" fido key

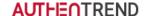

- ATKey.Pro for FIDO2 enabled web services or AT.LogOn.Pass
  - ➤ ATKey.Pro (FIDO2 authenticator) work with browser through WebAUTHN (W3C), from Microsoft, starting from Windows 10 21H2 and Windows 11 22H2, then it can allow fido2 authenticator re-direct to remote PC; before the version, it will just reject re-direct ATKey.pro.
  - > So on Remote PC, if user wants to leverage ATKey. Pro for fido2 web service, how to do it?
    - i. It must be Windows 10 21H2 build or Windows 11 22H2 build or later versions
    - ii. Uncheck re-direct ATKey.Pro from toolbar, then the ATKey.Pro can be re-direct for WebAUTHN as browser FIDO2 authenticator
- (User case b.3) ATKey.Pro re-direct to Remote PC (#249), but client PC goes to lock screen (logon screen)
  - o Since ATKey. Pro already re-direct to remote PC, so client one can't login via the key at the moment
    - Disconnect wi-fi or network or logout
- (User case b.4) the password failure counter is "N-1" (deduct once)
  - For example, if AD assigned the account password failure counter is 3, but AD password expired (must change password at next login)
  - Since we are using ATKey.Pro login with original password, so it failed once, then ask type in new password, so failure
    account is deducted; in this case, if user types in password wrong 2 times, account locked since AD counter is 3 times
    already.
- (User case b.5) Not "run as admin", user can login by typing password, but the check box "Remember me" is useless.

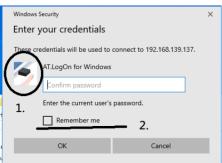

• (User case b.6) in some case, remote to remote host, it may show "The user name or password is incorrect", click "OK" to continue, it shows empty option in left-bottom corner, user needs to click "AT.LogOn for Windows" to the Passwordless login screen – fixed on "AT.LogOn for Windows" v0.0.1.8

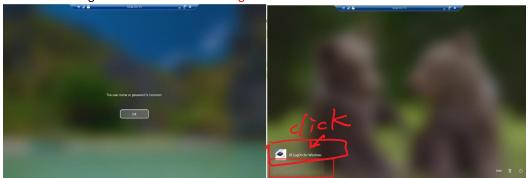

## 6. AT.LogOn.Pass

To support all "Intranet web services" including legacy one, we developed AT.LogOn.Pass as hardware password manager with fingerprint with Chrome whitelist control, it's **AT.LogOn.Pass**.

**AT.LogOn.Pass** is a hardware-based password manager, unlike most existing password management solutions where user credentials such as username and password are stored either in the web browser cache or on a remote server, AT.LogOn.Pass securely stores credentials within the chipset encrypted and accessible only after a user successfully verifies their fingerprint through the authentication process.

#### a) Chrome extension

• Here are source files for installation

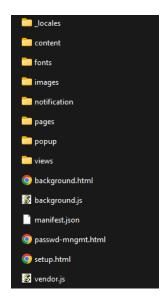

• From Chrome "Extensions" icon => Manage extensions

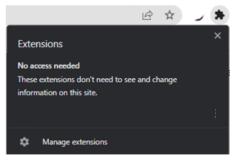

o Select "Load unpacked", point to above file folder to "Select Folder"

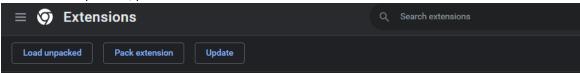

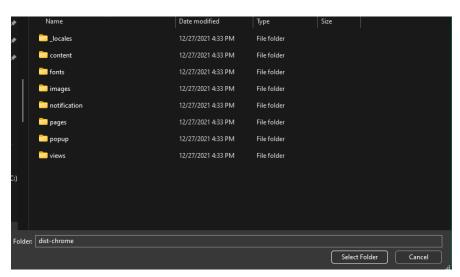

o Then AT.LogOn.Pass installed as below and it will jump to initial page directly

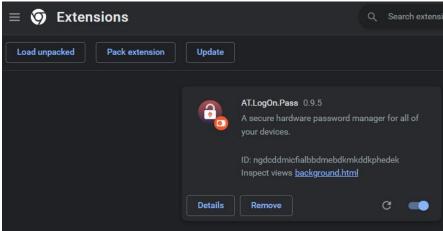

• Start binding your ATKey.Pro

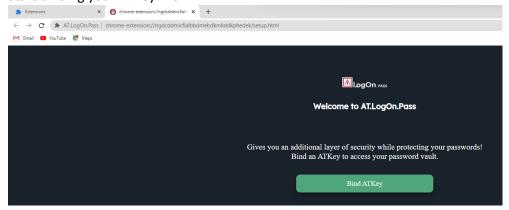

 Please insert your ATKey.Pro to USB port, and click "Bind ATKey", it will pop up the ATKey on the list including keycode

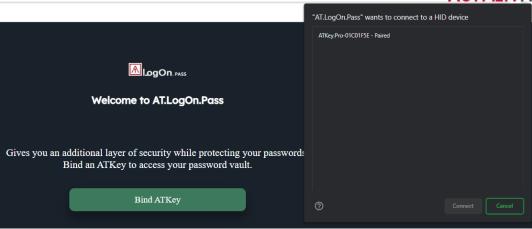

#### Click the listing ATKey to "Connect"

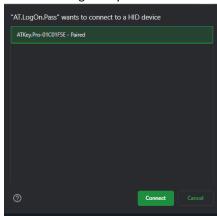

Then ATKey.Pro LED is blue flashing, please verify your fingerprint

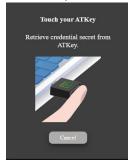

Fingerprint is matched, binding is done.

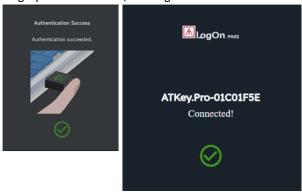

Then AT.LogOn.Pass installed and show icon on extension bar (pin to extension bar)

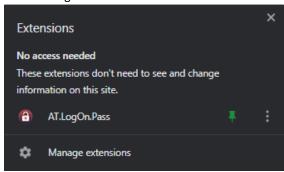

- encrypted Credentials to store inside ATKey.Pro
  - if you enabled Chrome whitelist, only those URLs will be detected and request to save to ATKey.Pro

To the URL, login by ID/password, login to the URL; you can see a pop up message as below, click "Yes, Store now", so the credential is encrypted and stored to ATKey

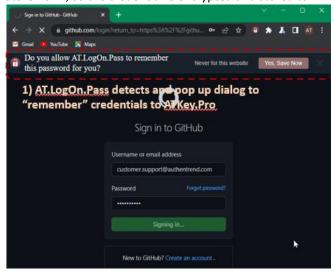

Next time, go to the "saved" URL, AT.LogOn.Pass will detect pop up "Touch your ATKey" dialog (LED is blue flashing), please verify your fingerprint, if matched, auto-fill the ID/Password that we stored inside ATKey.Pro, then click "Sing in" to login

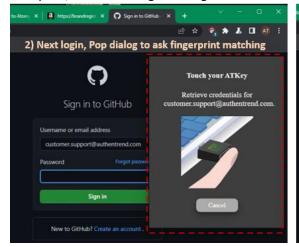

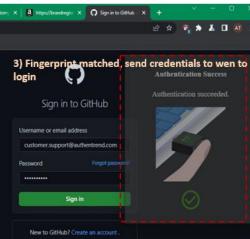

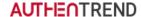

Please check Video here: <a href="https://www.youtube.com/watch?v=7g3gjnb5mPA">https://www.youtube.com/watch?v=7g3gjnb5mPA</a> for the user operations, we take Github as example here.

#### • AT.LogOn.Pass management

o Click icon for the dialog, it will show all "stored" URLs

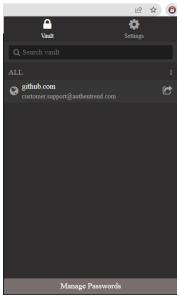

- o You can click the URL as bookmark to the web site
- o "Manage Passwords"

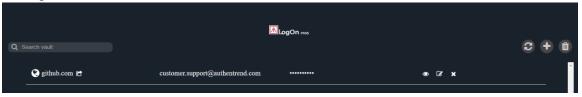

You can view/edit the password (after fingerprint verified)

You can delete the saved URL (fingerprint verified)

You can add new one manually

Settings

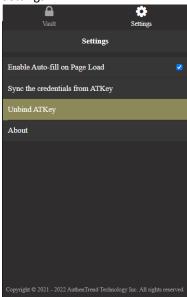

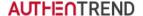

## b) Chrome whitelist

• It's better to enable Chrome whitelist for organization allowed intranet or internet URLs only, to avoid users leverage this feature for all internet URLs, it will be out of control for admin and also for our product response since too many different kinds of URLs WW, we won't deal one by one if user meets issues, we can only guarantee Admin allowed intranet or internet URL works.

## c) AT.LogOn.Pass via RDP

- [User case c.1]
  - i. User#A with ATKey#A1 works on joined-domain PC#1

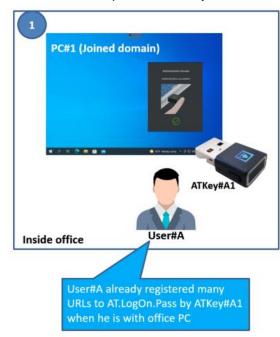

ii. User#A is outside the office with home PC#2 or shared office PC#2 but not joined domain (Or joined domain), but User#A still wants to login intranet URL (on PC#1) via ATKey#A1

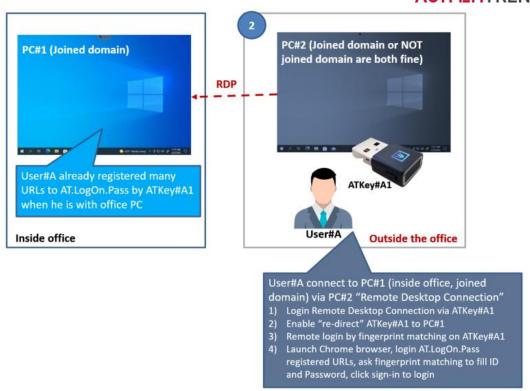

#### iii. User flow:

Remote Desktop Connection
 Computer IP address, Connect, fingerprint matching on ATKey to connect.

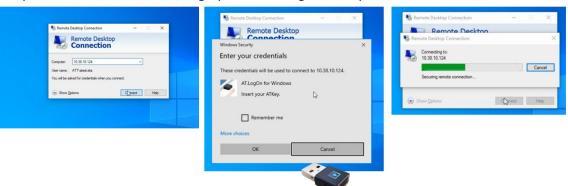

Remote Windows lock screen
In some cases, it may show "The user name or password is incorrect", click "ok" and select "AT.LogOn for Windows" to continue

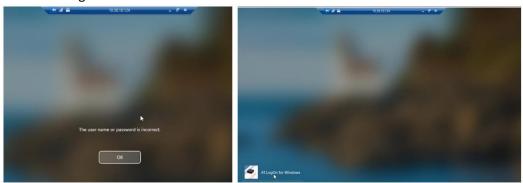

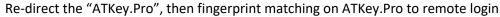

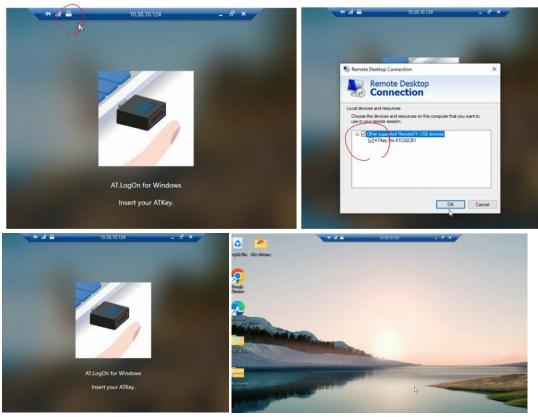

 Launch Chrome browser, go to the registered URL to login, fingerprint matching to autofill the ID/password to login

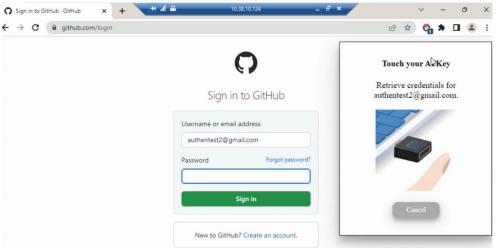

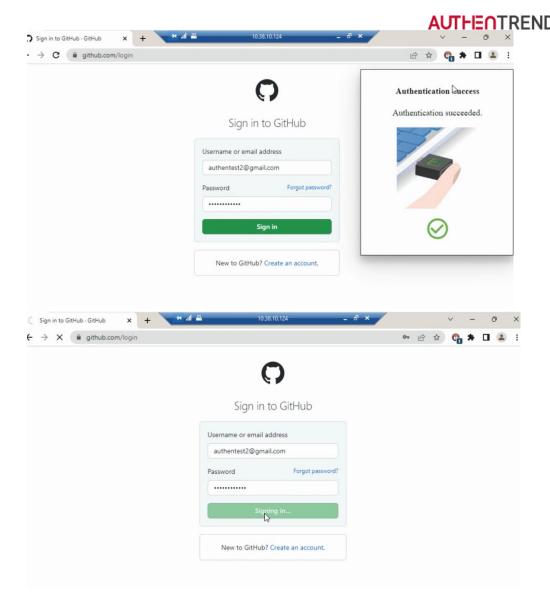

In some cases (registered URL login), if LED of ATKey.Pro is not flashing, please close your browser and re-launch it again to make sure it can really talk to ATKey.Pro remotely well; or disable then re-enable "redirect" from RDP caption bar to let AT.LogOn.Pass can find ATKey.Pro remotely well.

## 7. More from ATKey.Pro

Since ATKey.Pro is fido2 certified authenticator, it can also work with any FIDO2/U2F enabled web services, not limited for AT.LogOn only.

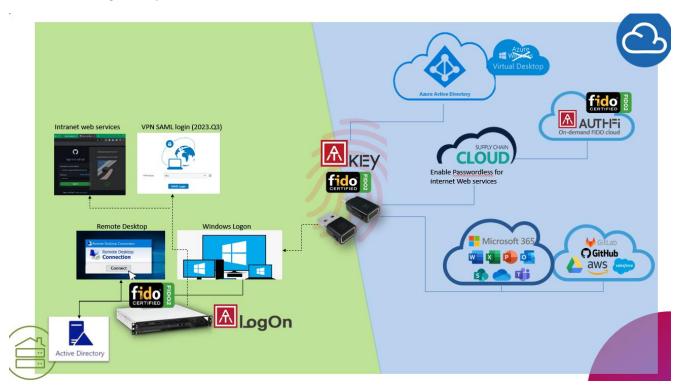

- Only when the LED of ATKey. Pro is blue flashing, it's time to touch the sensor for fingerprint matching
- if the ATKey.Pro LED is not blue flashing as you expect, you can try to remove the key (from USB) and reinsert to USB port to see if the LED from static BLUE to flashing BLUE.
- For RDP, since it needs to re-direct ATKey to remote, it may needs longer response time, so even screen shows "touch fingerprint sensor on key", but please still wait till LED blue flashing
- If the LED is static RED, it means you may fail on fingerprint matching 3 times continuously, please remove it and insert to USB port again to try; ideally, it's only allowed 5 cycles (3 times continuous failure, 5 cycles) failure, and it will be locked (only reset key can unlock it, but everything will be gone from the key).
- If LED has no color, please remove and try again; if LED is static white, please remove it and try again; if LED is cyan color, please remove and try again;

Please find more detail information from: <a href="https://authentrend.com/atkey-pro/">https://authentrend.com/atkey-pro/</a>